# **Pubblicazione cedolini Compenso/Missione/Incarico**

- [Attivazione processo](#page-2-0)
- [Archiviazione cedolini Compensi/Missioni](#page-3-0)
- [Annullamento Pubblicazione cedolini compenso](#page-12-0)
- [Modifica messaggio per mail automatica di avvenuta pubblicazione](#page-14-0)
- [Archiviazione e pubblicazione degli altri documenti amministrativo-contabili](#page-16-0)
- [Consultazione dei documenti personali](#page-16-1)

Questa funzionalità permette di far consultare ai percipienti il proprio cedolino compenso.

Tale funzionalità è utilizzabile per pubblicare/inviare i DG Compensi/Missioni/incarichi a Percipienti con qualsiasi Ruolo. Tuttavia, dato che il documento pubblicato/inviato è la Stampa Cedolino Montanti, per i soggetti che abbiano ruolo PR, tale funzionalità non ha ragione di essere utilizzata. I PR, infatti, sono soggetti che obbligatoriamente emettono fattura, quindi, teoricamente il "cedolino" che l'Ateneo liquida, corrisponde alla loro fattura ed il riepilogo dei montanti liquidati, non ha la stessa rilevanza che, invece, può avere per tutte le altre tipologie di soggetti liquidati in U-GOV.

A seconda di ogni realtà Universitaria, è possibile decidere che la pubblicazione venga fatta da ogni singola struttura che ha il controllo di ciò che viene pagato, oppure è possibile decidere che un singolo operatore operi la pubblicazione per tutto l'Ateneo.

**Il motore di archiviazione per la pubblicazione dei documenti Compensi e Missioni, tra CSA e UGOV, non è lo stesso.** La scelta è stata quella di separare le competenze di chi gestisce il dato; c'è chi lavora prevalentemente per CSA e contemporaneamente può operare anche in UGOV e pertanto potrebbe effettuare la pubblicazione su UGOV; c'è chi invece separa nettamente le due cose e preferisce operare in momenti diversi con i due sistemi.

La funzione di consultazione/invio dei Cedolini Compenso/Missione, può avvenire in tre modi differenti, a seconda della scelta di configurazione operata dall'Ateneo.

Affinché ciò sia possibile, è necessario che l'Ateneo attivi uno specifico parametro di configurazione e tale parametro è attivabile SOLO da coloro che abbiano una Utenza di Amministratore U-GOV. Si tratta, nello specifico, del parametro **"TIPO\_NOTIFICA\_CEDOLINO - Tipologia di notifica cedolino"**, attivabile dalla Macro Area Risorse Umane seguendo il percorso **Risorse Umane Configurazione Parametri sistema** (figura 1).

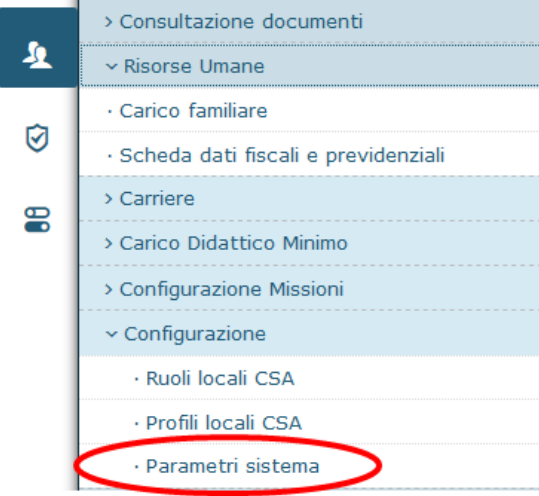

#### Figura 1

Tale parametro assume tre distinti valori come riportato in *figura 2*:

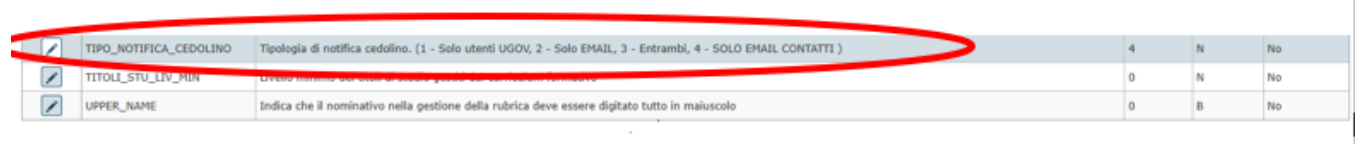

#### In particolare:

#### **1: Solo utenti UGOV profilati con diritto all'accesso via WEB**

In tal caso, la mail verrà recuperata dal menù AMMINISTRA UTENTI di ugov. In tal caso, la notifica di pubblicazione del cedolino, sarà inviata solo agli utenti UGOV, i quali potranno consultare SOLO via web il proprio cedolino.

Se il percipiente NON è un utente U-GOV, l'archiviazione non verrà effettuata per quel cedolino ed il percipiente non riceverà alcuna notifica, né l'allegato del documento.

#### **2: Solo invio e-mail**

In tal caso, la mail verrà reperita dall' email dell'utente ugov, se il percipiente è un utente ugov, se non lo è utilizza l'email del contatto in rubrica con priorità maggiore e i cedolini potranno essere consultati solo via e-mail.

#### **3: Entrambi** (versione di default attiva sugli Atenei)

In tal caso, se il percipiente è un utente U-GOV, la mail verrà reperita dall' email dell'utente ugov e riceverà notifica via e-mail della pubblicazione del cedolino, il quale è consultabile SOLO via web. Se il percipiente, invece, NON è un utente U-GOV, viene utilizzato l'email del contatto in rubrica con priorità maggiore e riceverà via e-mail notifica ed in allegato alla stessa, il cedolino.

#### **4: Solo e-mail contatti**

In tal caso, la mail verrà reperita dall'indirizzo mail di Tipo: Posta Elettronica, inserito nel Tab Contatti dell'Anagrafica della Risorsa Umana di Ugov, indipendentemente che l'anagrafica sia utente ugov o no.

Si presti attenzione che, per **utente U-GOV** si intende:

- colui che accede alla procedura per gestire qualsiasi pratica amministrativa inerente al processo di Ateneo;
- colui che semplicemente ha ricevuto un accesso per finalità diverse da quelle di cui sopra.

#### Se il **percipiente è un utente Ugov**, deve essere correttamente **profilato** in procedura.

In tal caso, **per gli utenti Ugov**, l'indirizzo e-mail al quale il sistema inoltrerà la comunicazione di avvenuta pubblicazione o l'invio dell'allegato del cedolino via e-mail, verrà reperito solo ed esclusivamente dall'indirizzo e-mail ufficiale definito in U-GOV ed inserito all'interno del Menù Amministrazione delle Utenze » Amministra Utenti (sezione Dettaglio Utente – E-mail), nel quale l'utente è codificato (Figura 3).

Non è quindi sufficiente che per il percipiente sia presente l'indirizzo e-mail (di tipo 'Posta Elettronica') nell'Anagrafica della Risorsa Umana stessa (Menù Risorsa Umana – Tab Contatti).

Inoltre, qualora l'Ateneo opti per la consultazione SOLO via web del documento, è necessario che in fase di profilazione dell'utenza del soggetto percipiente sia attribuito il Profilo RU0001 - RU\_UTENTE\_CEDOLINI\_CSA (o assegnato il singolo diritto RU99CEDOL - "Accesso alla funzione Consultazione Cedolini"), che consente la consultazione dei documenti archiviati da CSA (Cedolini, CUD, etc.) A tal proposito si veda il paragrafo 1.5 di questo manuale. A tale scopo, tali soggetti, potrebbero essere inseriti in un Gruppo creato ad hoc es. Gruppo "Utente cedolini web".

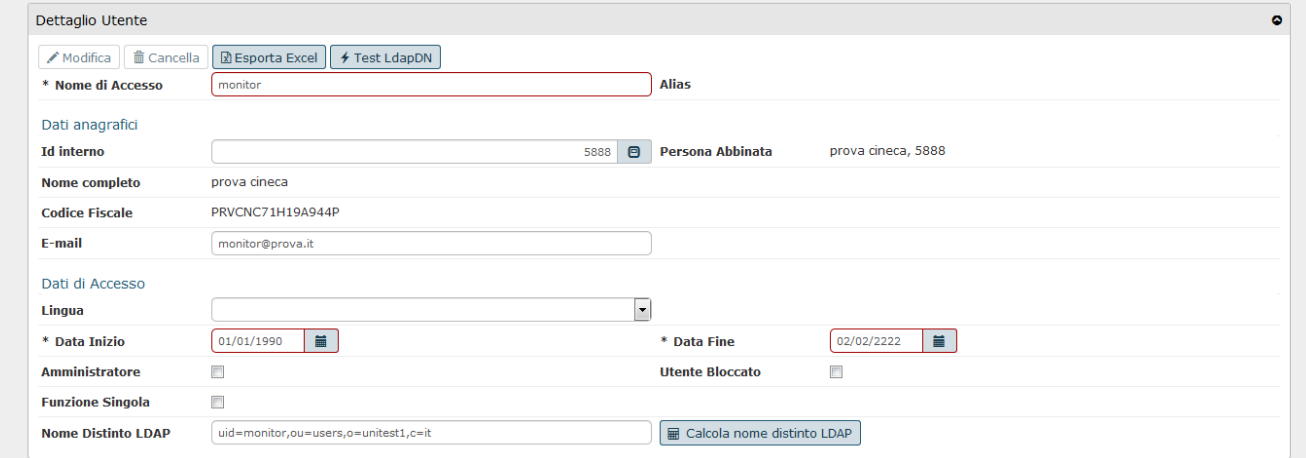

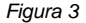

Se il **percipiente non è un utente Ugov**, invece, il sistema invierà il file del cedolino, in allegato, via mail.

In questo caso, affinché esso riceva la comunicazione e l'allegato del cedolino via mail, è necessario che nell'Anagrafica della Risorsa Umana di Ugov relativa al percipiente stesso, nel Tab Contatti, sia presente anche il suo indirizzo e-mail (indirizzo valido) con Tipo: Posta Elettronica. Qualora fossero presenti più indirizzi di codificati con tipo 'Posta elettronica', l'indirizzo che il sistema utilizzerà per la comunicazione sarà quello con la priorità impostata minore come evidenziato in figura 4. Altri tipi di 'posta elettronica' (es. posta Elettronica privata') non sono considerati per l'invio della mail con cedolino allegato.

Il cedolino allegato via mail, non sarà "protetto" e non occorrerà digitare un codice di accesso per l'apertura del file.

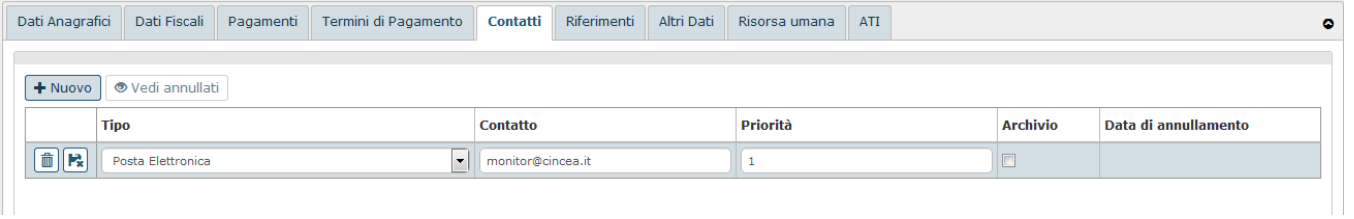

# <span id="page-2-0"></span>Attivazione processo

Prima di selezionare i compensi che si vogliono pubblicare, è necessario accertarsi che le funzionalità che permetteranno di lanciare il processo asincrono siano attive.

Tale gestione avviene dalla Macro Area Amministrativa, seguendo il percorso: **Documenti gestionali - Amministrazione Servizi Temporizzati** (figura 5).

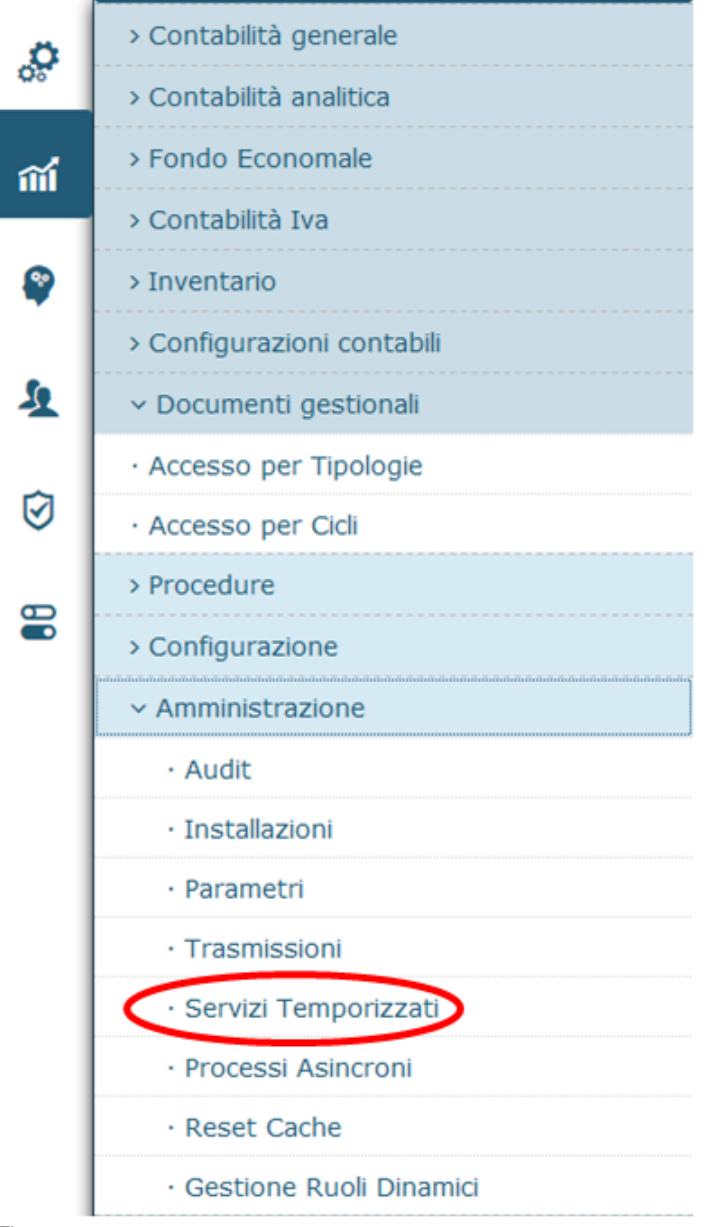

 $\blacktriangleright$ Entrati nella funzione se la riga relativa ai Processi asincroni è in Stato Esecuzione 'Disattivo' allora bisogna attivare il processo cliccando sull'icona 'Avvia servizio' posta all'inizio della riga.

Cliccando 'Avvia servizio', lo stato da 'Disattivo' passerà ad 'Attivo'.

Se, entrando nella funzione, la riga relativa ai Processi asincroni fosse già in Stato Esecuzione 'Attivo', non si dovrà fare nulla (figura 6).

<span id="page-3-0"></span>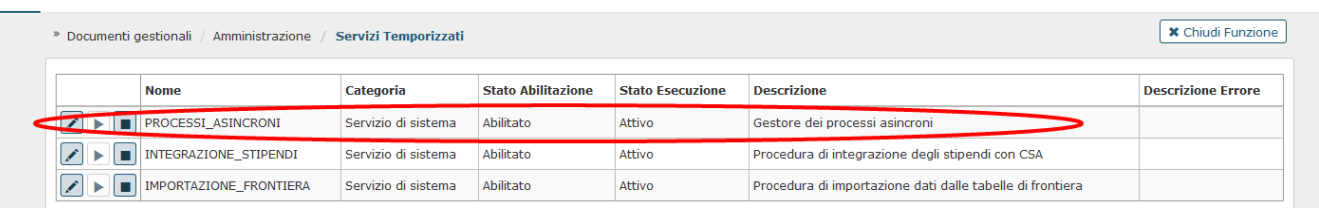

# Archiviazione cedolini Compensi/Missioni

Per selezionare ed archiviare i Compensi/Missioni da pubblicare è necessario seguire il seguente percorso dalla Macro Area Amministrativa: **Documenti gestionali Procedure Archiviazione cedolini Compenso/Missioni** (Figura 7).

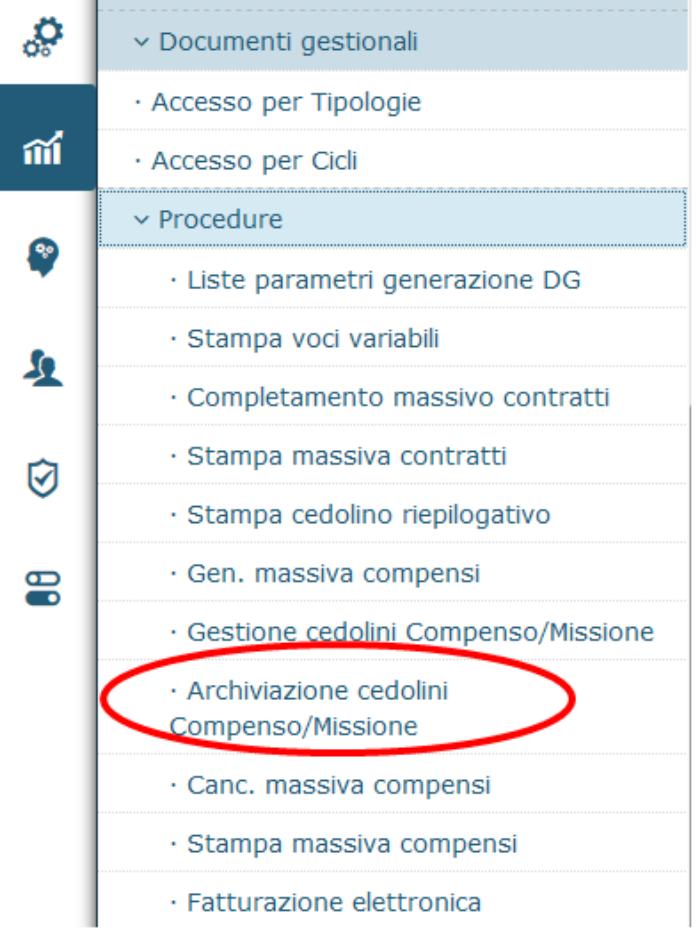

Figura 7

Entrati nella funzione il sistema presenterà il pannello riportato in figura 8.

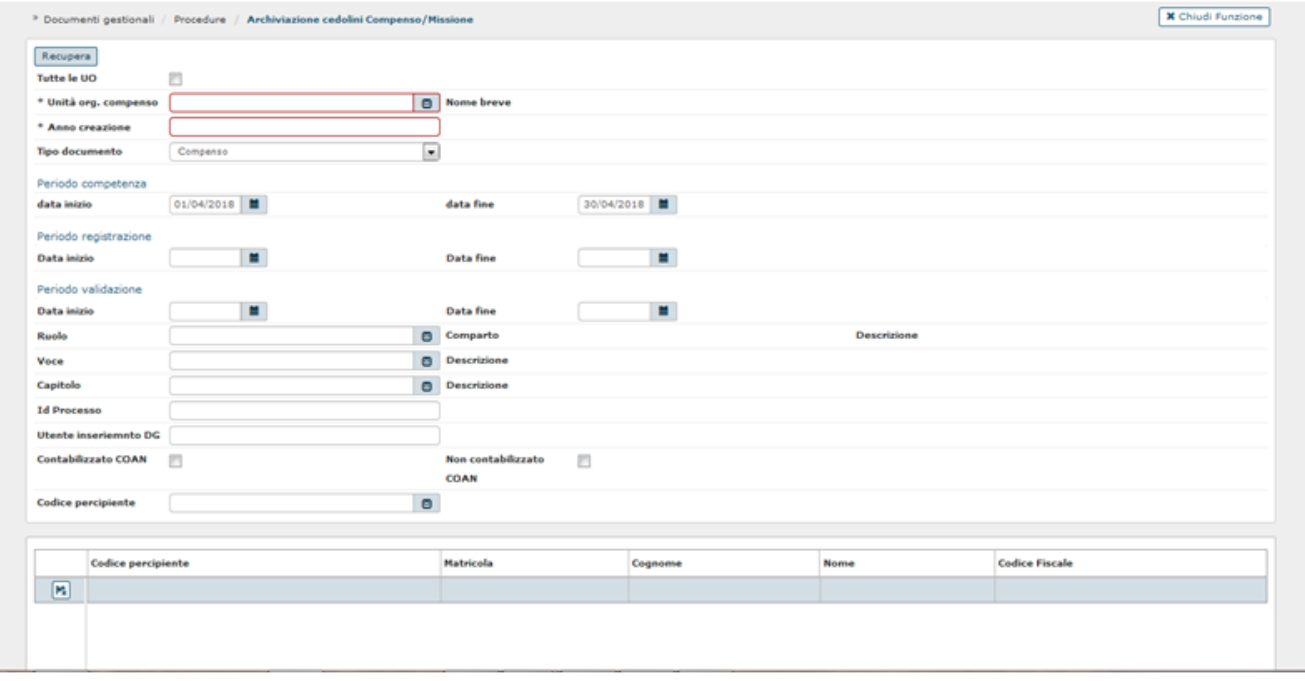

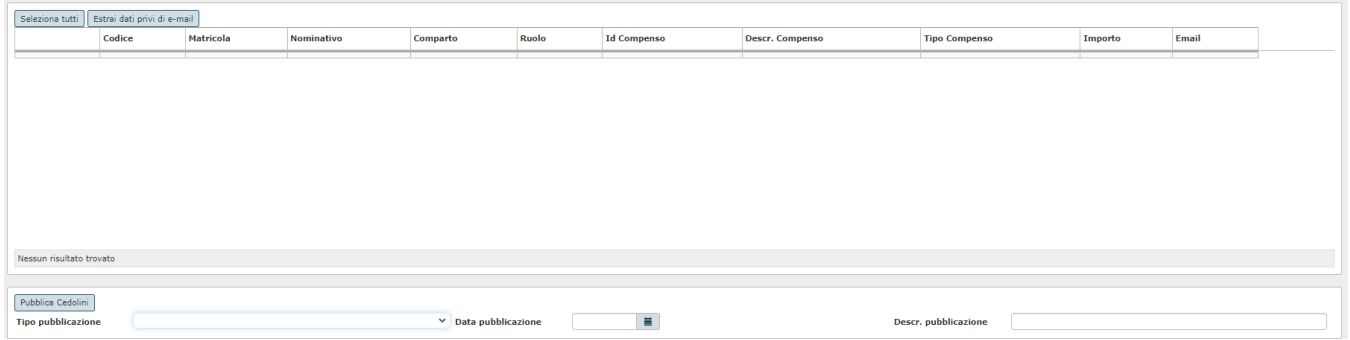

Il pannello è organizzato in 2 parti: nella prima parte si inseriscono le condizioni di ricerca per estrarre i compensi o le missioni, per cui si vuole pubblicare il relativo cedolino; nel secondo il sistema presenterà l'elenco dei compensi o missioni estratti secondo le condizioni di ricerca impostate e gli eventuali percipienti indicati.

### CONDIZIONI DI RICERCA:

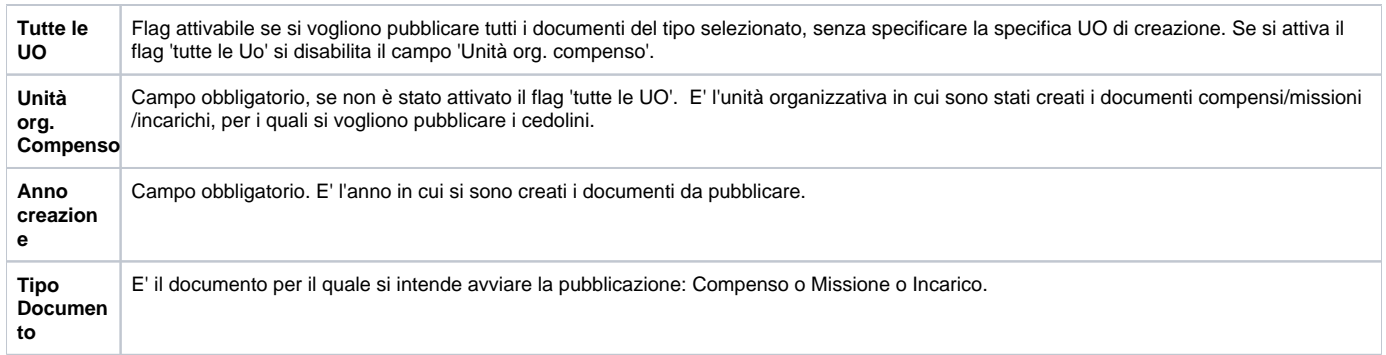

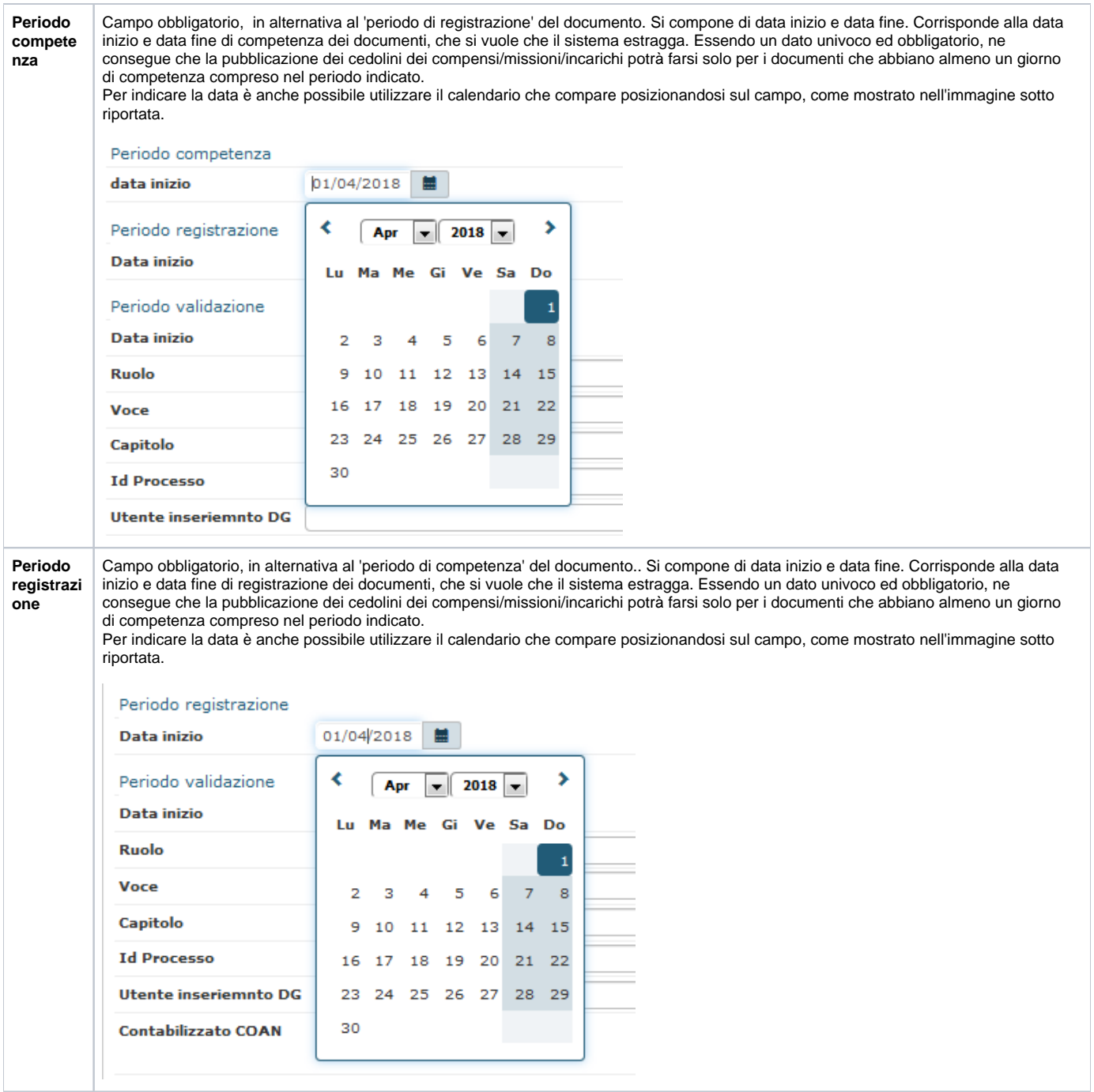

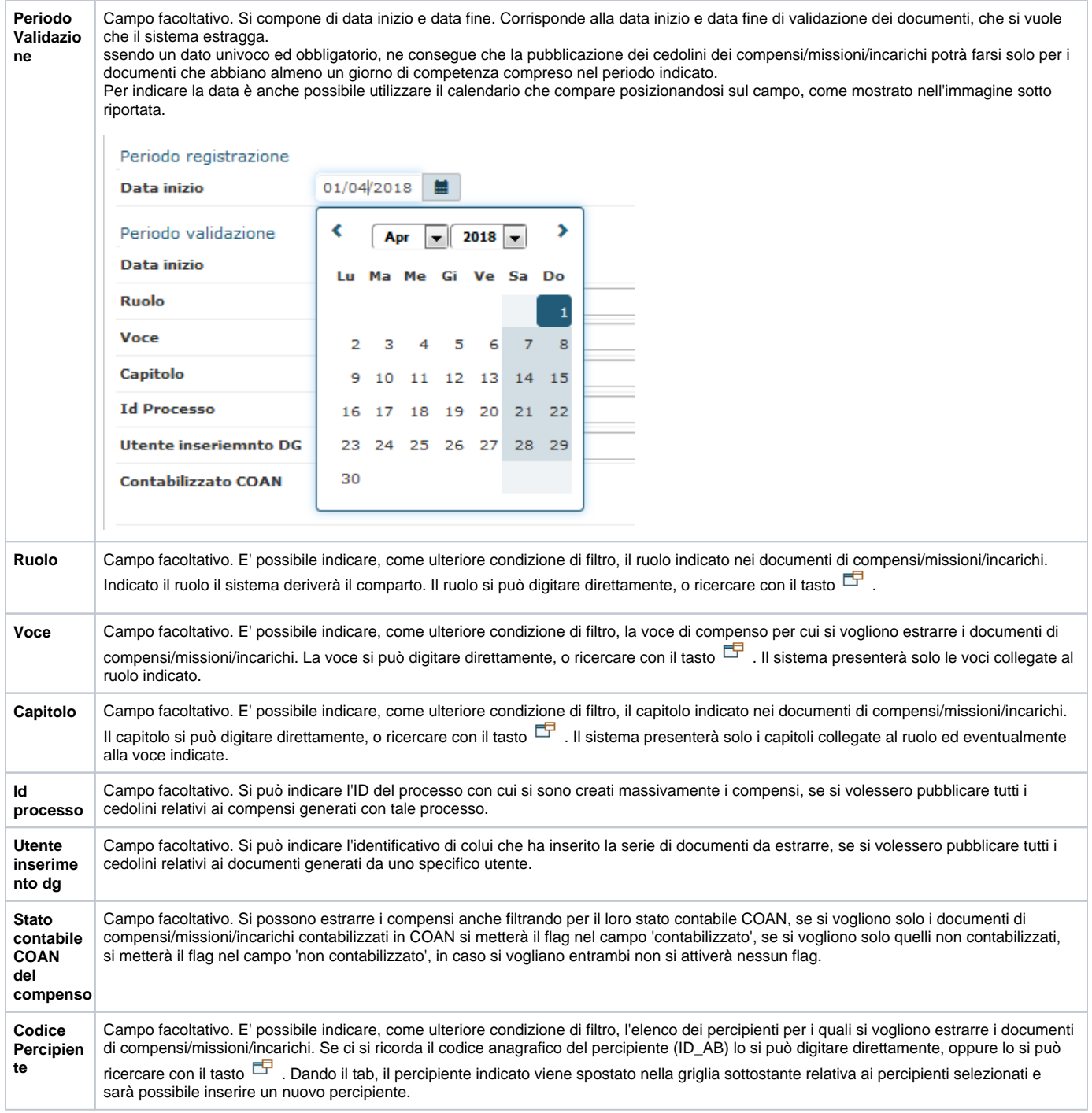

Inserite tutte le condizioni di ricerca, si potrà attivare la ricerca dei documenti di compensi/missioni/incarichi da pubblicare, cliccando sul tasto posto in alto a sinistra: **'RECUPERA'**, come mostrato in figura 9.

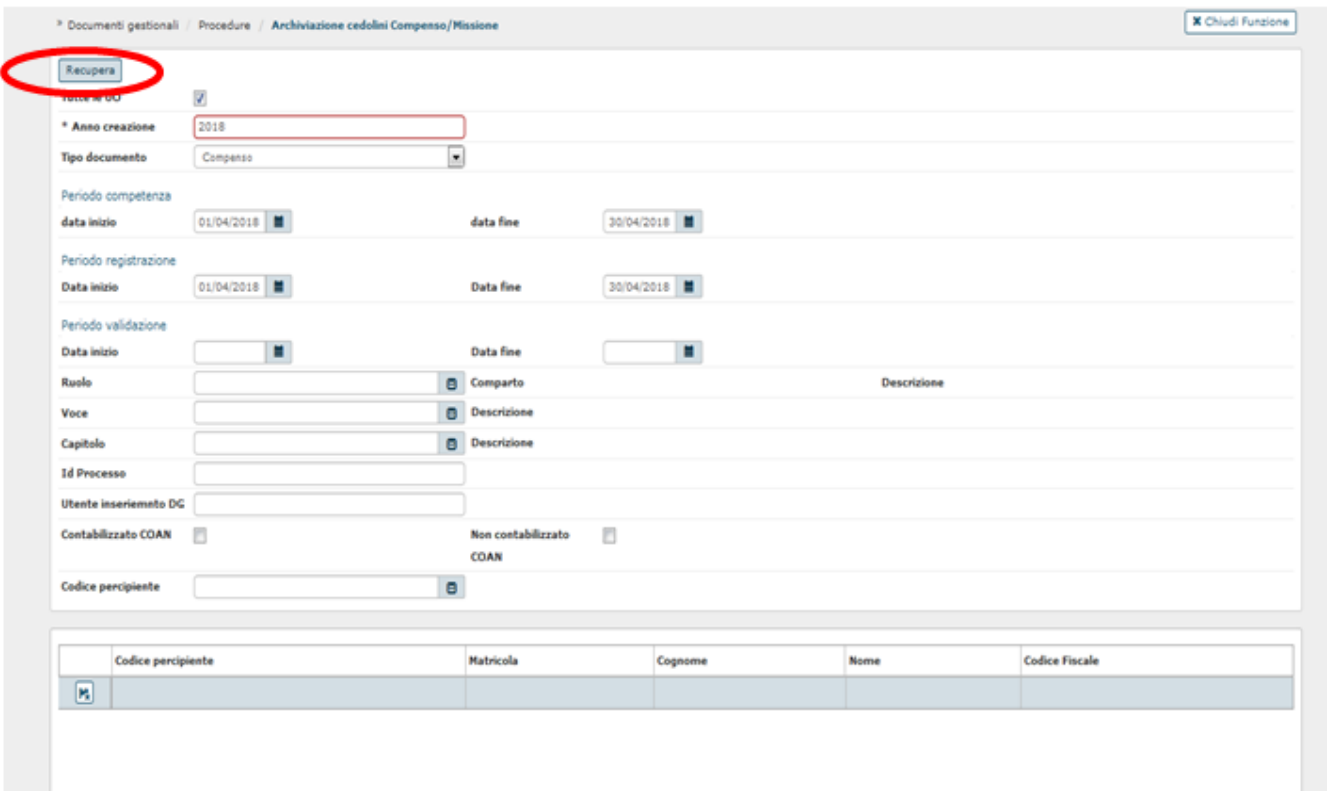

#### Figura 9

Il sistema mostrerà nella parte bassa del pannello l'elenco dei compensi recuperati in base alle condizioni di ricerca inserite, come mostrato in figura 10. Seleziona tutti Estrai dati privi di e-mail

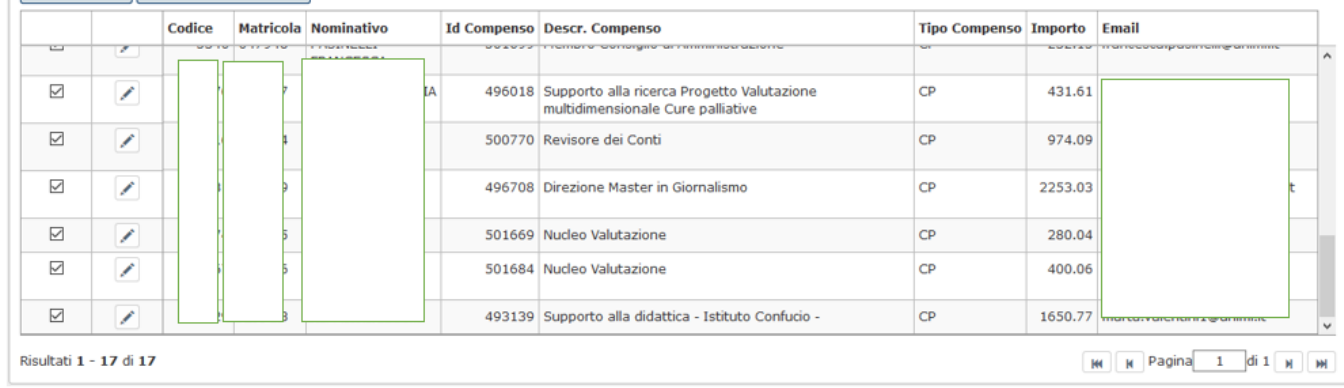

#### Figura 10

Il sistema presenta già selezionati tutti i compensi /missioni/incarichi estratti; se si volesse escluderne qualcuno dalla pubblicazione, basterà togliere il flag di selezione dalla riga da escludere (come evidenziato in figura 10).

Per ogni compenso/missione/incarico estratto, il sistema riporta le seguenti informazioni: id ab del percipiente, matricola, nominativo, posizione (comparto e ruolo), ID DG del documento, descrizione, tipo , importo (si tratta del netto liquidato al percipiente), indirizzo e-mail per quel percipiente (se utente ugov: email presente nell'utenza; se non utente ugov: email di tipo 'posta elettronica' presente nei 'contatti' dell'anagrafica).

Nel caso il campo relativo all'e-mail sia vuoto e lo si voglia compilare direttamente dalla funzione di archiviazione, sarà sufficiente evidenziare la riga di dettaglio di interesse ed il campo 'Email' diventerà editabile.

Si presti attenzione, che l'inserimento dell'email in questa fase NON ha alcun effetto sull'indirizzo email presente nell'utenza o nei contatti dell'anagrafica del soggetto, ma sarà utilizzata solo ed esclusivamente per l'attività di pubblicazione/archiviazione che si sta effettuando in quel preciso momento. Eventuali integrazioni/modifiche saranno, quindi, da apportare in un secondo momento, anche nell'utenza o nei contatti dell'anagrafica del soggetto

#### Estrai dati privi di e-mail

dell'indirizzo e-mail.

Inoltre è possibile attraverso il tasto **di controlle in cui il percipiente in excel**, l'elenco dei documenti in cui il percipiente è privo in anagrafica

La stampa in excel conterrà le seguenti colonne: Codice anagrafica, Matricola, Denominazione del percipiente, Comparto, Ruolo, Id dg del documento Compenso, Missione, Incarico, Descrizione del documento, Tipo compenso/missione/incarico, Importo, Uo di creazione del documento, Codice Utente che ha creato il documento, Descrizione utente.

Prima di lanciare l'archiviazione dei cedolini, è necessario compilare la data da cui si vuole che sia accessibile la consultazione web dei cedolini al percipiente e l'eventuale descrizione che deve avere tale pubblicazione.

I tre campi tipo pubblicazione, data pubblicazione e descrizione pubblicazione si trovano in fondo al pannello (figura 11)

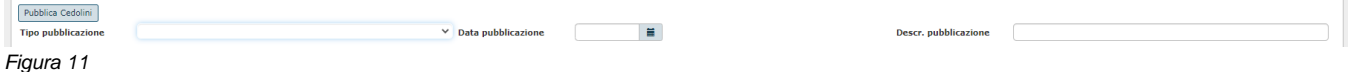

Se l'ateneo ha richiesto la configurazione del parametro F\_SCELTA\_PUBBLIC\_CEDOLINO, il sistema mostra nell'interfaccia delle procedure la possibilità di scegliere il tipo pubblicazione in maniera alternativa tra i due seguenti con scelta obbligatoria:

- **Consultazione via WEB**: il sistema pubblica su WEB
- Spedizione via EMAIL: il sistema invia il cedolino alla mail reperita dall'indirizzo mail di Tipo: Posta Elettronica, inserito nel Tab Contatti dell'Anagrafica della Risorsa Umana di Ugov, indipendentemente dal fatto che l'anagrafica sia utente ugov o meno.

Verificato l'elenco dei documenti estratti dal sistema, deselezionati quelli che non si vuole pubblicare e compilata la data di pubblicazione, si può lanciare

l'archiviazione cliccando sul tasto **posto in basso a sinistra**, come evidenziato in figura 11.

Digitato il tasto 'PUBBLICA CEDOLINI', il sistema presenterà un pannello, come quello mostrato in figura 12, in cui viene indicato l'Identificativo del processo asincrono (IDProcesso), che il sistema ha attivato per l'archiviazione dei cedolini, si tratta dell'ID di Pubblicazione.

Elaborazione del processo in corso. IDProcesso: 2280. Per consultarne lo stato accedere alla voce di menu Processi Asincroni

#### Figura 12

Il processo asincrono di pubblicazione effettua le seguenti operazioni:

1. Attribuisce al processo un ID Pubblicazione, che comunica all'utente come mostrato in figura 12

Pubblica Cedolini

- 2. Archivia la stampa di ciascun documento
- 3. Fa passare in automatico l'FSM **di ogni compenso o missione o incarico** dallo stato 'IN CALCOLO' allo stato 'PUBBLICATO'.
- 4. Per i cedolini da consultare via web, li renderà disponibili nell'apposita funzione dalla data di pubblicazione
- 5. Per i cedolini da inviare via mail, invia la mail con il cedolino in allegato, all'indirizzo presente nell'anagrafica del percipiente. Una volta effettuata la notifica, se essa è andata a buon fine, il sistema avvalora la data notifica nel compenso o missione (solo via Database).

#### **Controllo processi asincroni**

Per verificare lo stato del processo asincrono che è stato attivato, è necessario seguire il seguente percorso: **Documenti gestionali Amministrazione Processi asincroni** (figura 13).

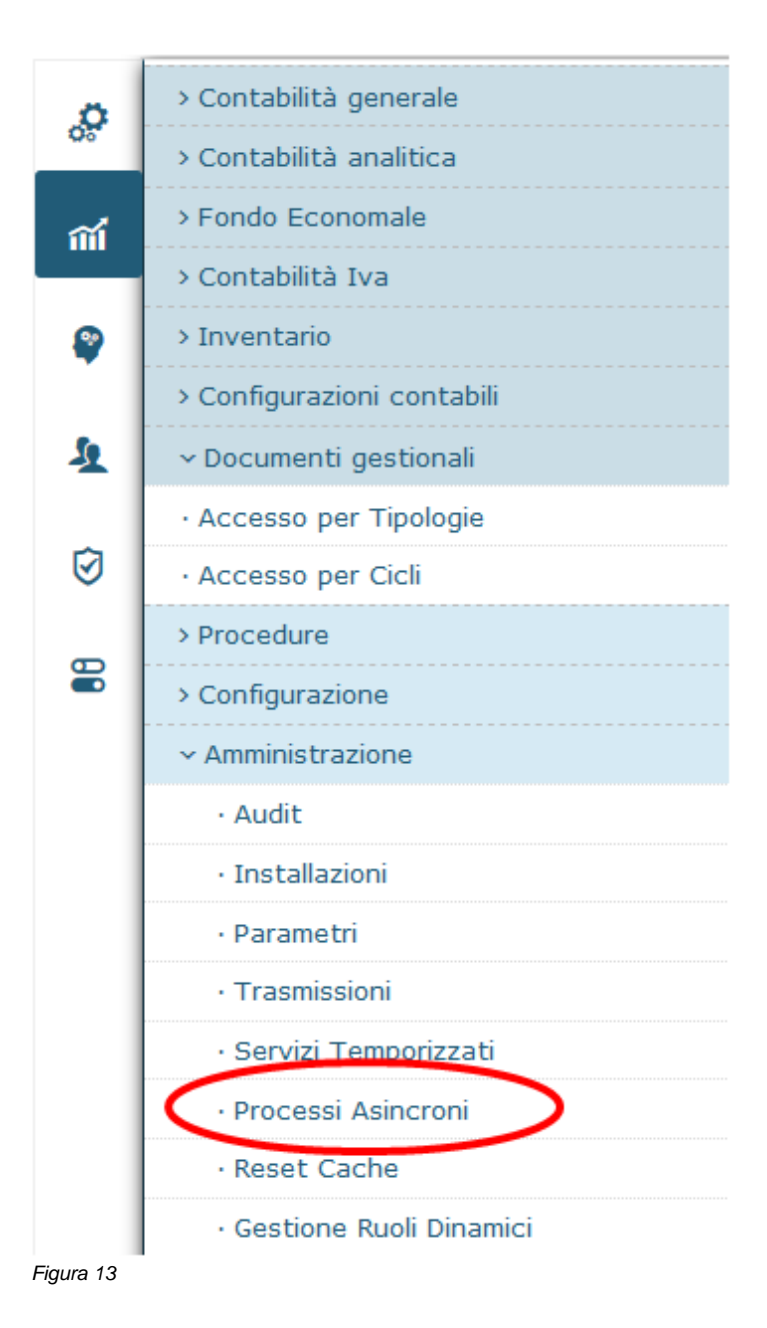

Entrati nella funzione il sistema mostrerà l'elenco dei processi asincroni elaborati fino a quel momento tra cui sarà presente anche quello indicato al lancio della pubblicazione dei cedolini, come mostrato in figura 14.

Si precisa che in questa funzionalità vengono mostrati tutti i processi asincroni elaborati nell'Ateneo, indipendentemente dall'UO per cui si è lanciato il processo asincrono e dal tipo di processo asincrono lanciato.

#### » Documenti gestionali / Amministrazione / Processi Asincron

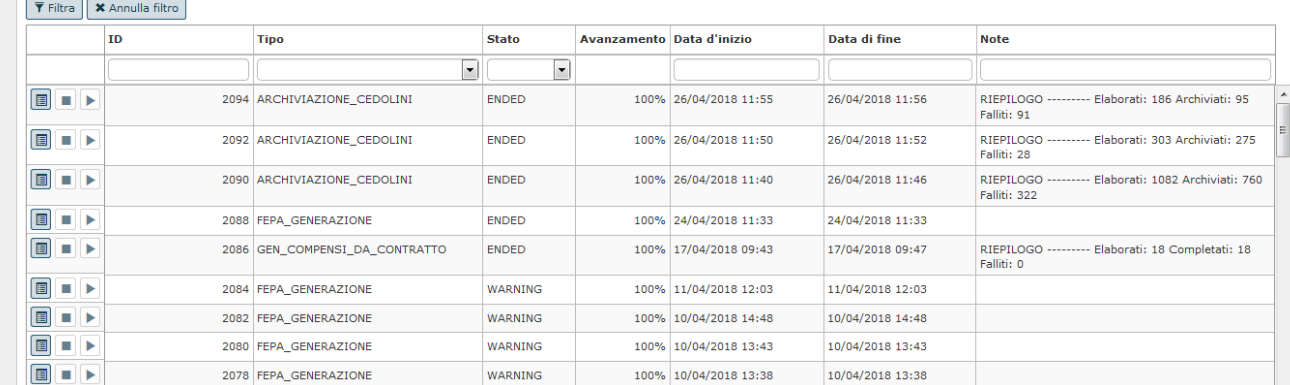

#### Figura 14

Si potrà filtrare per l'IDprocesso che interessa, o per tipo di processo asincrono (es. ARCHIVIAZIONE\_CEDOLINI o GEN\_COMPENSI\_DA\_CONTRATTO).

Il processo asincrono potrà avere i seguenti stati:

- WAITING quando il processo non ha ancora iniziato l'elaborazione,
- RUNNING quando ha iniziato l'elaborazione, in questo caso comparirà anche la % di avanzamento dell'elaborazione e la data e l'ora in cui è iniziata l'elaborazione,
- · ENDED quando il processo è terminato, in questo caso comparirà anche la data e ora di fine processo e nelle note verrà indicato se il processo si è concluso con successo, o meno.

Ш Nel caso si debba interrompere un processo in elaborazione (Stato RUNNING), si deve cliccare sulla seconda icona posta a sinistra all'inizio della riga.

Nel caso si debba riprendere un processo interrotto (Stato SHUTDOWN), si deve cliccare sulla terza icona posta a sinistra all'inizio della riga. Terminata l'elaborazione del processo asincrono (Stato ENDED) sia che l'elaborazione sia terminata con successo, sia che si sia terminata con errori, è possibile consultare il log dell'elaborazione.

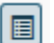

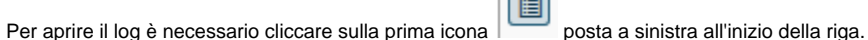

Se si apre il file con un editor di testo (es. blocco note), il sistema riporta le seguenti informazioni una di seguito all'altra, per ogni compenso archiviato: Id compenso, UO, anno, matricola, nominativo, descrizione, stato pubblicazione.

In fondo al dettaglio di ciascun processo, il sistema riepiloga il numero dei cedolini compensi/missioni/incarichi elaborati, il numero di quelli archiviati e il numero di quelli per cui l'archiviazione è fallita, come mostrato in figura 15.

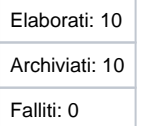

Figura 15

Per una migliore lettura del log, è possibile aprire il file con excel.

Per aprirlo con excel, bisogna prima rinominare il file prodotto, modificando l'estensione da txt a csv e poi si può aprire da excel. Per fare questo invece di scegliere di aprire direttamente il file, si deve selezionare 'Salva file', come mostrato in figura 16.

**\*** Chiudi Funzione

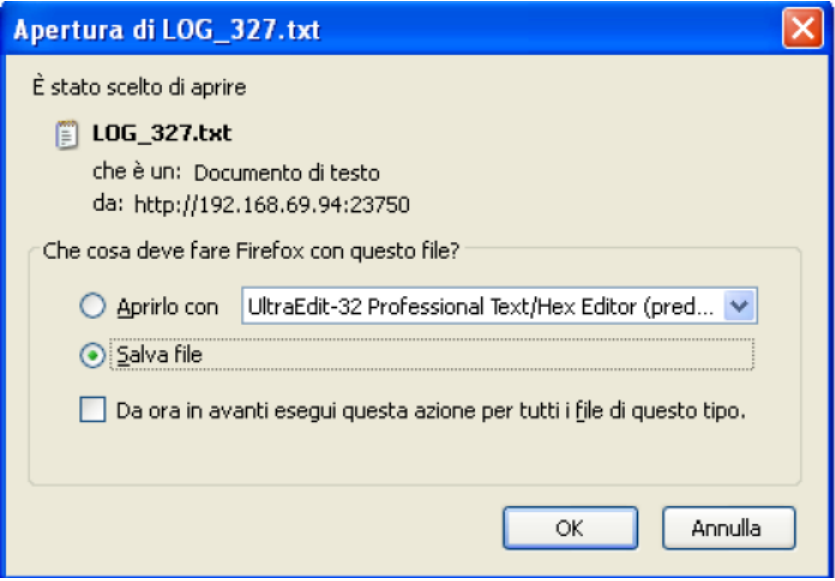

Figura 16

Il sistema presenta un pannello intermedio in cui si può selezionare dove salvare il file e lo si può rinominare. Qui sarà necessario modificare l'estensione del file da txt a csv, come mostrato in figura 17.

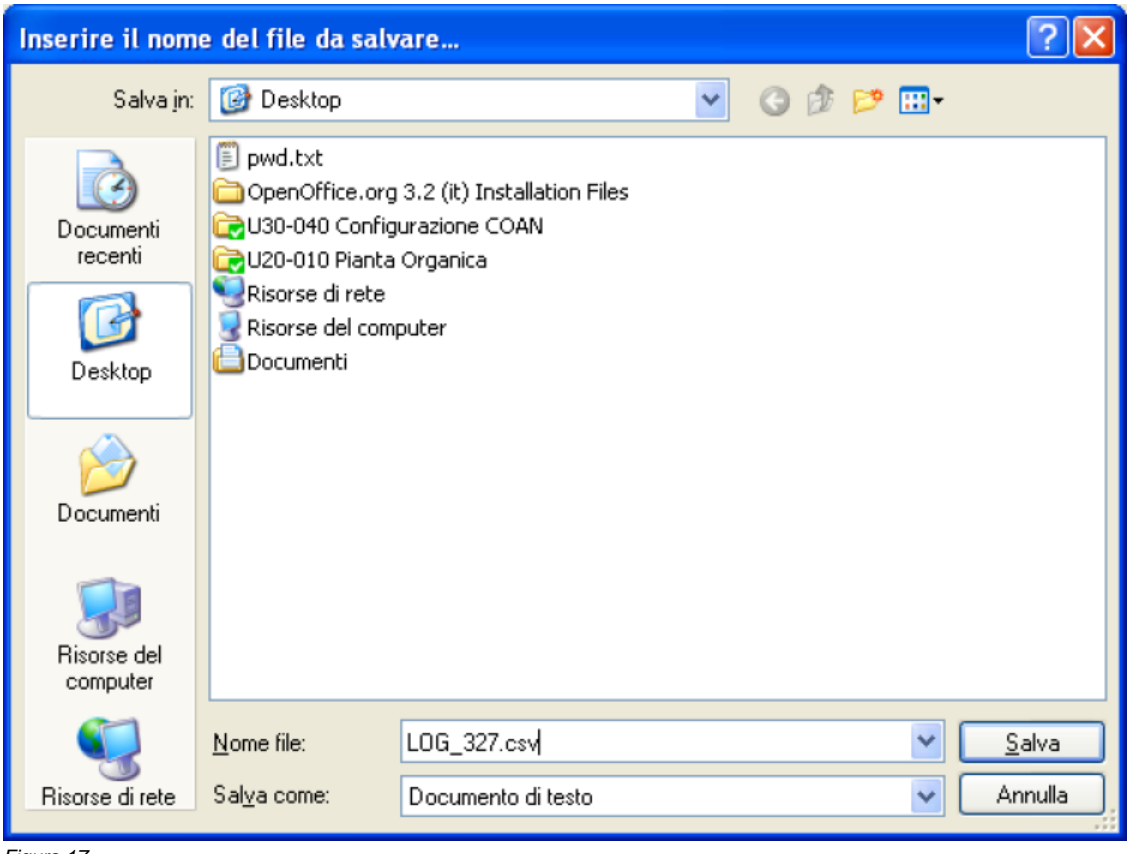

Figura 17

Aprendolo da excel, il sistema riporta le informazioni di ogni singolo compenso da pubblicare in colonna.

<span id="page-12-0"></span>Annullamento Pubblicazione cedolini compenso

Nel caso dopo l'archiviazione dei documenti ci si accorga che è necessario annullare totalmente tale archiviazione, o che invece vada annullata la pubblicazione di alcuni dei cedolini che vi erano inclusi, è necessario andare nella funzione di gestione dei cedolini. Nel caso si voglia annullare l'archiviazione di un cedolino già pubblicato e consultato dal percipiente, il sistema invierà una notifica al percipiente, avvisandolo dell'avvenuta cancellazione.

Per entrare in tale funzionalità il percorso da seguire è:

**Documenti gestionali Procedure Gestione cedolini Compenso/Missione** (figura 18).

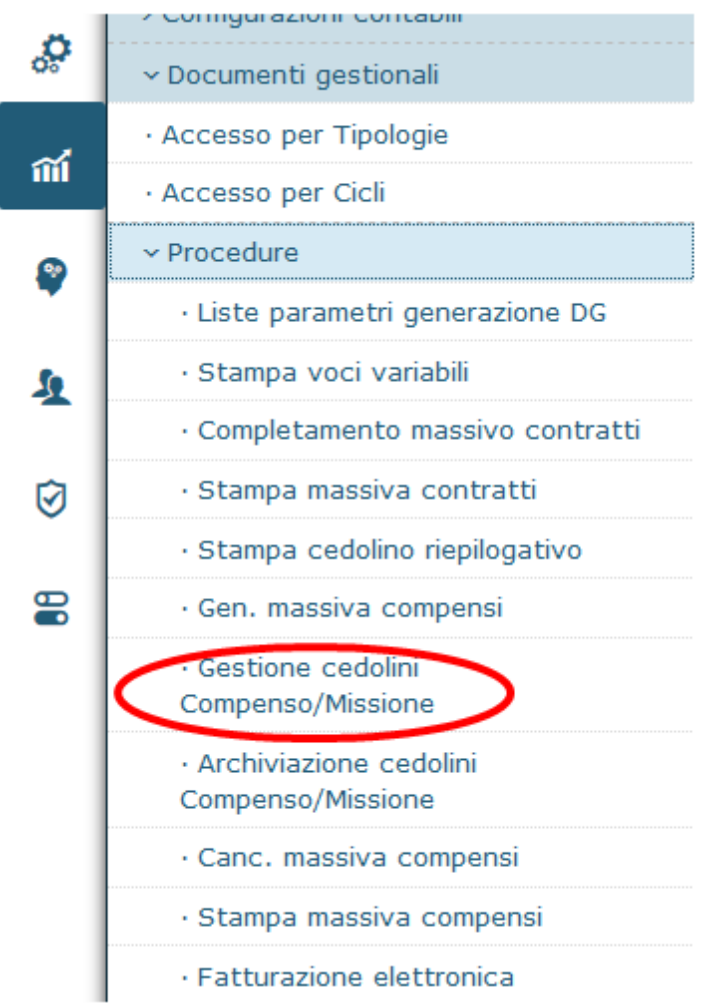

Figura 18

Entrati nella funzione il sistema presenterà il pannello riportato in figura 19.

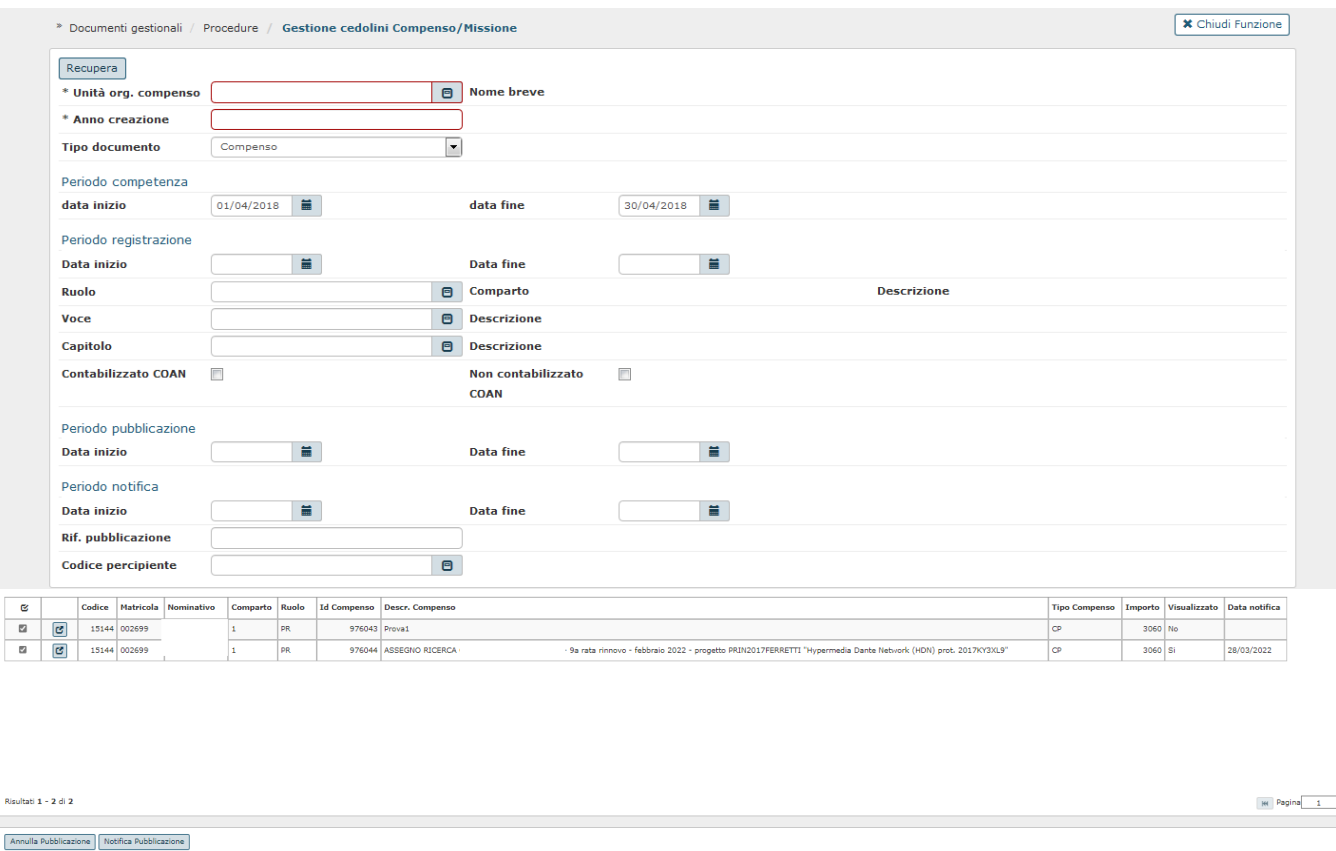

Il pannello è organizzato in 2 parti:

nella prima parte si inseriscono le condizioni di ricerca per estrarre i compensi/missioni/incarichi archiviati di cui si vuole annullare la pubblicazione; nella seconda il sistema presenterà l'elenco dei compensi/missioni/incarichi estratti secondo le condizioni di ricerca e gli eventuali percipienti indicati.

Le condizioni di ricerca inseribili sono le stesse previste per l'archiviazione/pubblicazione dei cedolini con in più la possibilità di ricercare per 'Periodo di notifica (data inizio e data fine)' e 'Rif. Pubblicazione'.

Inserite tutte le condizioni di ricerca, si potrà attivare la ricerca dei documenti per cui annullare la pubblicazione/archiviazione, cliccando sul tasto posto in alto a sinistra: '**RECUPERA'**.

nella seconda parte il sistema mostrerà l'elenco dei compensi/missione/incarichi estratti secondo le condizioni di ricerca impostate. Il sistema presenta già selezionati tutti i compensi/missioni/incarichi estratti, se si volesse escluderne qualcuno dall'annullamento della pubblicazione, basterà togliere il flag di selezione dalla riga da escludere.

Per ogni compenso estratto, il sistema riporta le seguenti informazioni: id ab del percipiente, matricola, nominativo, posizione (comparto e ruolo), ID DG del documento, descrizione, tipo, importo (si tratta del netto liquidato al percipiente), visualizzato SI O NO (indica se il percipiente ha già visualizzato tale cedolino).

Per ogni compenso estratto, a fianco del flag di seleziona, cliccando sull'icona 'Dettaglio' | sistema consentirà di accedere direttamente alla stampa del cedolino archiviata.

Verificato l'elenco dei documenti estratti dal sistema, selezionati solo i documenti per cui si vuole annullare la pubblicazione, si può lanciare l'annullamento

Annulla Pubblicazione

cliccando sul tasto **posto in basso a sinistra**, come evidenziato in figura 19

Digitato il tasto **'ANNULLA PUBBLICAZIONE '** il sistema presenterà un pannello, in cui comunicherà se l'annullamento è andato a buon fine. I documenti compensi/missioni/incarichi per cui è stata annullata la pubblicazione passeranno dallo stato 'CEDOLINO PUBBLICATO' allo stato "CALCOLATO", e il sistema invierà notifica via mail al percipiente dell'avvenuto annullamento.

Sarà possibile cliccare anche su **'NOTIFICA PUBBLICAZIONE'** (figura 19) qualora la notifica sia posticipata rispetto all'archiviazione e serve per inviare la comunicazione che la pubblicazione è disponibile, soprattutto se è stata modificata o annullata. La funzione è legata a modifiche successive alla pubblicazione.

<span id="page-14-0"></span>Modifica messaggio per mail automatica di avvenuta pubblicazione

La gestione della messaggistica da inviare ai percipienti avviene direttamente da parte dell'Ateneo, quindi da parte di chi si occupa della pubblicazione dei cedolini. I messaggi a disposizione possono pertanto essere personalizzati in base alle esigenze dell'Ateneo.

Tale gestione avviene dalla Macro Area Anagrafiche e Configurazione, seguendo il percorso: **Messaggistica Modelli di notifica** (figura 20).

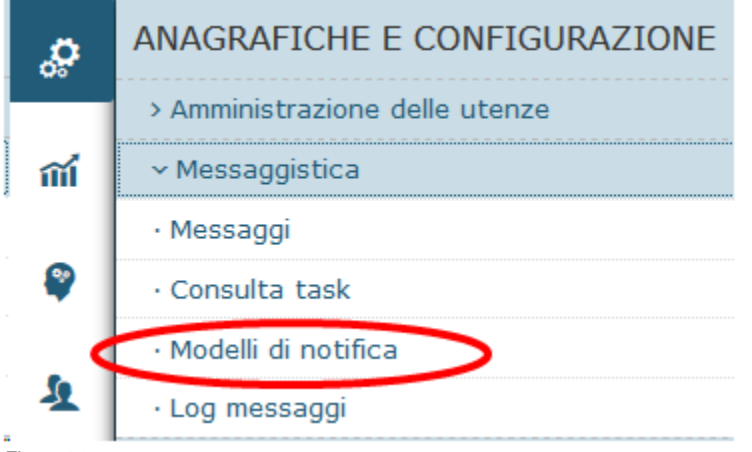

#### Figura 20

I template della messaggistica, possono essere ricercati utilizzando i filtri di ricerca: Area: Risorse Umane - Modulo: Carriere - Codice: RU01\* (figura 21).

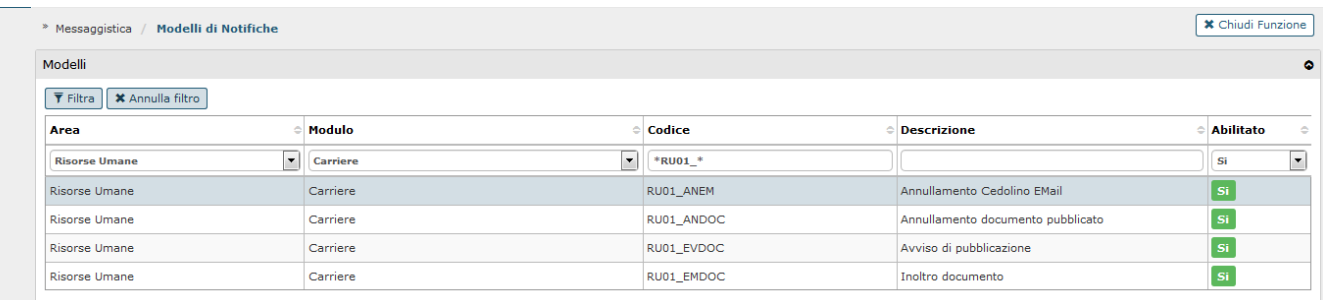

#### Figura 21

Sono disponibili quattro modelli di notifica inerente alla pubblicazione:

- RU01\_ANDOC : per comunicare l'annullamento del documento pubblicato (per Utenti U-GOV)
- RU01\_EVODC: per comunicare l'avviso di pubblicazione del cedolino sul web (per Utenti U-GOV)
- RU01\_EMDOC: per comunicare l'inoltro del cedolino via mail [per utenti non U-GOV (e per utenti U-GOV, nel caso in cui sia previsto anche per essi il solo inoltro via mail)]
- RU01\_ANEM: per comunicare l'annullamento del cedolino inviato via mail [per utenti non U-GOV (e per utenti U-GOV, nel caso in cui sia previsto  $\bullet$ anche per essi il solo inoltro via mail)]

Una volta scelto il codice è possibile modificare/personalizzare il messaggio automatico contenuto nella mail che verrà notificata al soggetto destinatario del cedolino.

Per visualizzare il messaggio occorre scorrere nella parte bassa del pannello. I campi gialli sono immodificabili, in quanto saranno compilati dal sistema con le informazioni che recupererà dal documento da gestire. Il resto del testo, invece, è liberamente modificabile (figura 22).

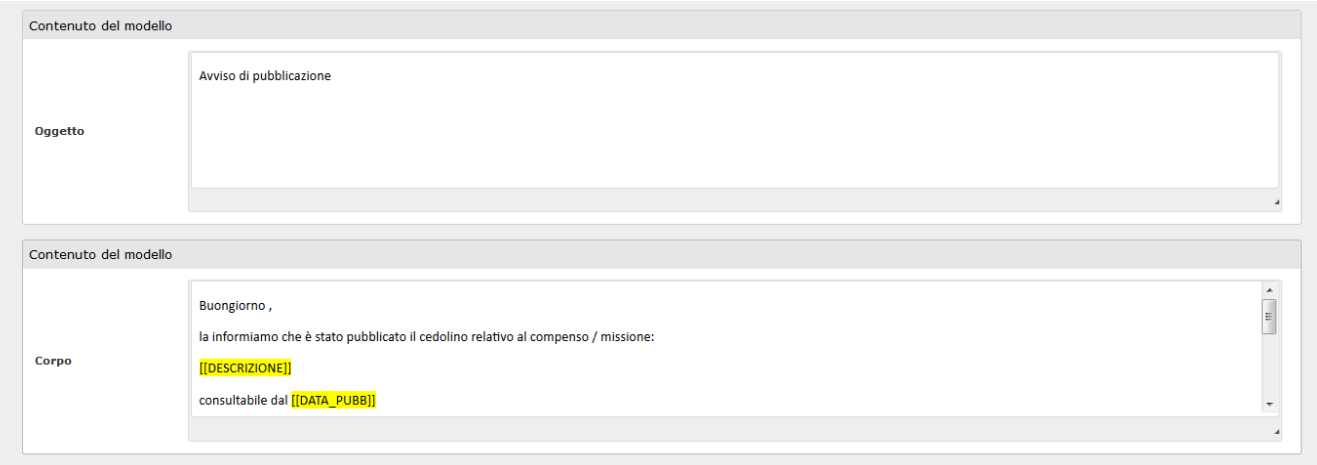

## <span id="page-16-0"></span>Archiviazione e pubblicazione degli altri documenti amministrativo-contabili

Come indicato nel paragrafo introduttivo, il Profilo RU0001 - RU\_UTENTE\_CEDOLINI\_CSA consente la consultazione dei documenti archiviati da CSA es. CUD).

Ciò implica che se il percipiente è un utente Ugov ed è correttamente profilato, potrà consultare tali documenti da interfaccia U-GOV.

Si precisa che le attività di pubblicazione ed archiviazione di tali documenti amministrativo-fiscali, essendo prodotti dalla procedura CSA continuano ad essere effettuate tramite detta procedura.

Per quanto riguarda la manualistica di CSA relativa all'archiviazione dei documenti si rimanda al manuale pubblicato sul portale CSA nella sezione Altre aree » Documenti » Manuale Archiviazione Documenti.

### <span id="page-16-1"></span>Consultazione dei documenti personali

**Si precisa che la funzione di consultazione dei documenti da UGOV è stata disattivata nel corso degli anni 2023-2024 in quanto tale funzionalità è stata adesso sostituita dallo specifico modulo 'U-WEB - I miei documenti'**

La consultazione dei documenti personali avverrà dalla Macro Area Risorse Umane, seguendo il percorso: **Consultazione Documenti Documenti personali** (figura 23).

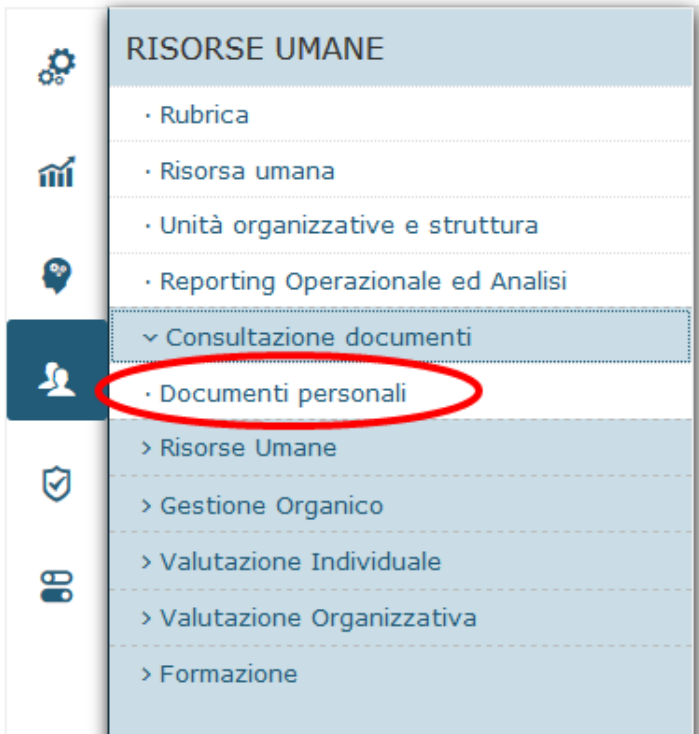